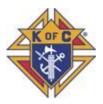

### Instructions to Setup a Method to Conduct Virtual Meetings

There are many tools out there that can be used for the purpose of holding virtual meetings or conference calls. The one we are presenting happens to be the one in use by our State Council for their meetings. These instructions are intended for the Council/Assembly member(s) that would most likely host the meetings.

The tool selected is from Free Conference Call at <u>https://www.freeconferencecall.com</u> (FCC). It is free to use. And is one of the easier tools for these times. It can support up to 1000 participants. Your experience and that of the attendees will be highly dependent on the quality of your internet service. FCC simultaneously supports those that are technically challenged by allowing attending via phone only and for video conferencing to allow for visual presentations and the use of web cameras to see attendees.

If you are technically comfortable, skip to the last page in this document for the short version.

In all cases, if you do not feel comfortable with trying this yourself or are stuck, please feel free to contact either Marty Beatty, State Program Chair at (406) 439-9593 <u>membership-west@montanaknights.org</u> or Bernie Adams, State Webmaster at (406) 431-9514 <u>webmaster@montanaknights.org</u> to help you through this.

In all cases, after you have completed the steps, please test with several of your Council or Assembly members BEFORE you first official meeting. Again, Marty and Bernie would be more than happy to attend to give further instructions.

#### Let's Begin:

Conference calls hosted by Free Conference Call can be attended by using a landline, cell phone, Smart phone, tablet or computer. To host a meeting, you should use an app on either your smart phone or computer.

### Step 1 – Access the web site.

Open a web browser and proceed to the web address <u>www.freeconferencecall.com</u>. You will be presenting with a screen shown at the right. NOTE: if you already have an account, click the LOGIN button on the upper

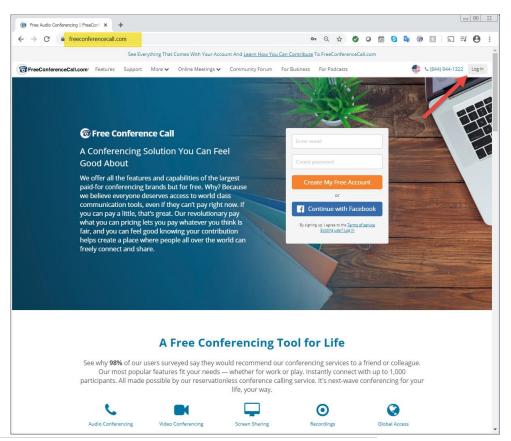

right.

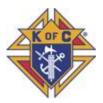

#### Setup a new account

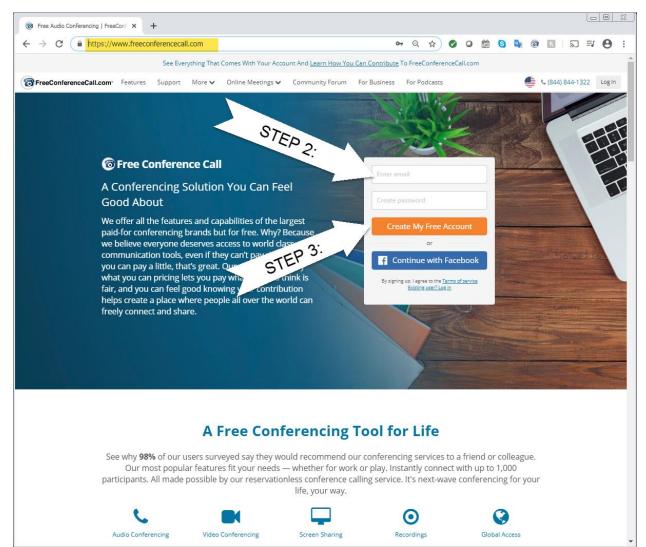

**Step 2: Enter in a valid email address.** This will become the user ID for the new account. If you want a "unique" email address, we suggest going to Google.com and setup a gmail account. I.E. <u>HelenaKC844@gmail.com</u> and set it up to forward all related email to your regular email account.

Next, fill in the password. Use one that is easy to remember. I.E. Council844

#### Step 3: Click the 'Create My Free Account' button

It will take a few seconds before the next action occurs.

If you entered in a unique email address, (one that has not been used for the ID for another Free Conference Call account, you will receive a message that the account has been successfully created.

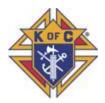

#### Your Account is Now Active

| com/profile/account                                      | -info-sign-up                              | o                 | <b>-</b> Q | . ☆ |        | 0                           |                      | S      | G    | 6    |
|----------------------------------------------------------|--------------------------------------------|-------------------|------------|-----|--------|-----------------------------|----------------------|--------|------|------|
| Online Meetings 🗙                                        | Meeting Wall  Your Account Is Now Active   |                   |            | ×   |        |                             |                      |        | ٤    | د (8 |
|                                                          | This information has also been emailed     |                   |            |     |        |                             |                      |        |      |      |
| ormation<br>Dial-in number                               | 1 Audio Credentials <u>Dial-in number:</u> | <b>(</b> 978)     | 990-5      | 000 |        | k actio                     |                      |        |      |      |
| Buy toll-free<br>Access code @                           | International dial-in numbers:             | Q                 | View I     |     | •      | Host M<br>Join Me<br>Invite |                      |        |      |      |
| Eliminate Access Cor<br>Online meeting                   | Host PIN:                                  |                   | 1          | 343 |        | History<br>Setting:         |                      | ording | S    |      |
| Host PIN 🕜<br>Playback numb                              | Tip: Use these credentials for all future  | conferences.      |            |     | L      | .earn Mo<br><u>Our M</u>    | re About<br>ost Popi |        |      |      |
| make sur                                                 | 2 How It Works:                            | Ţ                 |            |     | - com  | munica                      | ation t              |        | lour |      |
| s help us do that. As<br>y have a way to gener<br>If you | Host a Conference Call                     | Host an Online Me | eting      |     | e spre | ead of o<br>hat allo        | orona                | virus  | We d |      |
| ested Amount                                             | Average Amount                             | Market Rate*      |            | Т   |        |                             | Custor               | n      |      |      |

If you click the **"Host an Online Meeting**" button, it will take you to a dialogue box (shown below) that will allow you to download a desktop app. It also gives you instructions on hosting a meeting.

Don't worry you will be able to find this later. For now, click the red X to close the dialogue

| Ho | st an Online Meeting                                                                    |
|----|-----------------------------------------------------------------------------------------|
| 1  | Download the desktop app.                                                               |
| 2  | At the time of your conference, open the desktop app and enter your email and password. |
| 3  | Click <b>Play</b> and select items to screen share.                                     |
| 4  | Click <b>Camera</b> and select your audio preference to start video conferencing.       |
| G  | io Back Get Desktop App                                                                 |

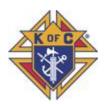

If you click "Host a Conference Call", it will take you to a dialogue box that will allow you invite participants for a voice or video conference call. It also gives you instructions on hosting a meeting and the settings.

In the secondary dialogue box, it will show you the content you would include in an email or text message inviting participants to your conference call.

Don't worry you will be able to find this later. For now, click the red X to close the dialogues.

| Host a Conference Call                                                                                                    | ×               |
|----------------------------------------------------------------------------------------------------|-----------------|
| 1 Invite participants.                                                                                                    |                 |
| 2 At the time of your conference, call the dial-in number                                                                                                    | er.             |
| 3 Enter the access code.                                                                                                    |                 |
| Enter the host PIN to access phone keypad commany                                                                                                    | ds.             |
| Go Back Invite Participants                                                                                                    | 5               |
|                                                                                                    |                 |
| Invite                                                                                                    | ×               |
| Dial-in number (US): (978) 990-5000<br>Access code: 475519#<br>International dial-in numbers: https://fccdl.in/i/badamsm<br>Online meeting ID: badamsmt<br>Join the online meeting: https://join.freeconferencecall.co<br>For additional assistance connecting to the meeting text "H<br>may apply. | om/badamsmt     |
| Copy to Clipboard                                                                                                    | Invite by Email |
| See more                                                                                                    | e options       |
| L                                                                                                    |                 |

Knights of Columbus

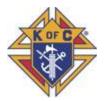

#### Account Dashboard

After closing these items, you will then arrive at the "Account Dashboard" showing you the meeting information.

On the right side is a <u>Quick actions</u> menu with several options. We will cover several of these items next.

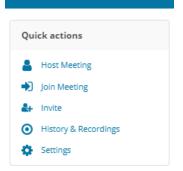

Note in the <u>Account Information</u>, that the <u>Online meeting ID</u> is simply the left half of the email address you used to create the account. This is generally not a very description ID. It is one of the many things you can change in the settings area of the Dashboard.

|              | Acco                | ount Dashboard                                               |                                                        |
|--------------|---------------------|--------------------------------------------------------------|--------------------------------------------------------|
| Account Info | rmation             | Edit                                                         | Quick actions                                          |
| Change Photo | Dial-in number 🕢    | (978) 990-5000<br>View list of international dial-in numbers | <ul> <li>Host Meeting</li> <li>Join Meeting</li> </ul> |
|              | Access code ?       | 47!                                                          |                                                        |
|              | Online meeting ID 🕜 | badamsmt                                                     | History & Recordings                                   |
|              | Host PIN 🕢          | 43                                                           | Settings                                               |
|              | Playback number 🕜   | View Playback Numbers                                        | Learn More About One Numer<br>Our Most Popular Add-On  |

Click the "**Settings**" option in the menu on the right side of the Dashboard.

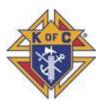

### Settings

There are many settings revealed when you select the option. Fortunately, there is only a handful of interest at this time. As you become more familiar with the application, you can tweak as needed.

The "<u>General Information</u>" area of settings contains a couple of items that you can adjust to help personalize your account and the notices, etc.

|                           | Setting                      | s                           |            |
|---------------------------|------------------------------|-----------------------------|------------|
| Back to Top               | General Information          |                             |            |
| General Information       | Input required<br>First Name | Input required<br>Last Name |            |
| Account Information       | Email                        | Last Name                   |            |
| Meeting Settings          | bernie@amc-hln.com           | 📀 🛛 🖾 Send Verifica         | tion Email |
| Add-on Configurations     | Country                      | Language                    |            |
| Plug-ins and Integrations | United States                | • English                   |            |
| Account Options           | Time Zone                    |                             |            |
|                           | Mountain Time                |                             |            |
|                           |                              | Show U.S. only              |            |
|                           |                              | a Change Password           |            |
|                           |                              | Resend Info                 |            |
|                           | Change Photo                 |                             |            |
|                           |                              |                             |            |

First - add values to the <u>First Name</u> and the <u>Last Name</u> fields. We suggest using something descriptive to your Council/Assembly. Such as:

#### First Name: KC Last Name: Council #9999 Two Dot

Next, if you want, change the <u>Email</u> to an email address that should receive correspondence and conference call reports from the system. When done, click the '**Save Changes**" button. If you want to discard your changes and start over, click the "**Cancel**" button.

Knights of Columbus

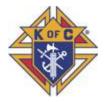

#### **Account Information**

Next, on the left side, click the '<u>Account Information</u>' menu option.

|                                                    | Account Information                                                                                                    |
|----------------------------------------------------|----------------------------------------------------------------------------------------------------|
| Back to Top                                        |                                                                                                    |
| General Inforn                                     | Dial-in number                                                                                                    |
| Account Information                                | Choose the default number for your account. Your participants will see the number that is best suited for<br>their country.                       |
| Meeting Settings                                   | Toll                                                                                                    |
| Add-on Configurations<br>Plug-ins and Integrations | Note : Dial-in numbers may not be available in all countries. In some cases participants from these countries<br>may see dial in number from USA. |
| Account Options                                    | Access code                                                                                                    |
|                                                    | 672( Generate New Access Code                                                                                                    |
|                                                    | Online meeting ID                                                                                                    |
|                                                    | Online meeting ID cannot contain special characters or spaces and cannot exceed 32 characters.                                                    |
|                                                    | preykc9999                                                                                                    |
|                                                    | Host PIN                                                                                                    |
|                                                    | 163                                                                                                    |
|                                                    | Must be numbers only and a maximum of 7 characters in length.                                                                                     |
|                                                    | Copy Reports                                                                                                    |
|                                                    | Use commas to separate email addresses                                                                                                    |

If you desire, you can change the <u>Online Meeting ID</u> to something that may be more appropriate than the left part of the original email address used to setup the account.

It should be changed to a value that more closely represents your Council or Assembly.

For example: twodotkc9999

When satisfied with your changes, click the 'Save Changes" button.

If you want to discard your changes and start over, click the "Cancel" button.

At this time, those are the only are the only settings that need to be changed.

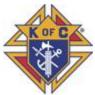

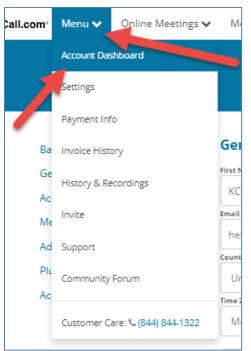

To return to the Account Dashboard, go to the menu at the top of the web page, select "**Menu**" and then the option "**Account Dashboard**".

If you changed your Online meeting ID, it should now be reflected in the Account Information.

This is a good time to point out that the phone number and access code will always be the same for all your meetings. This makes it easy to create a template for inviting attendees.

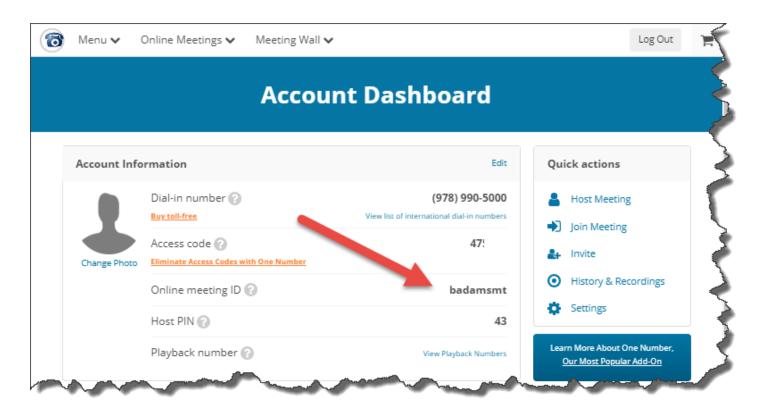

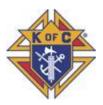

### The Desktop App

If you downloaded and installed the desktop app at the time you set up your account, skip to the next page.

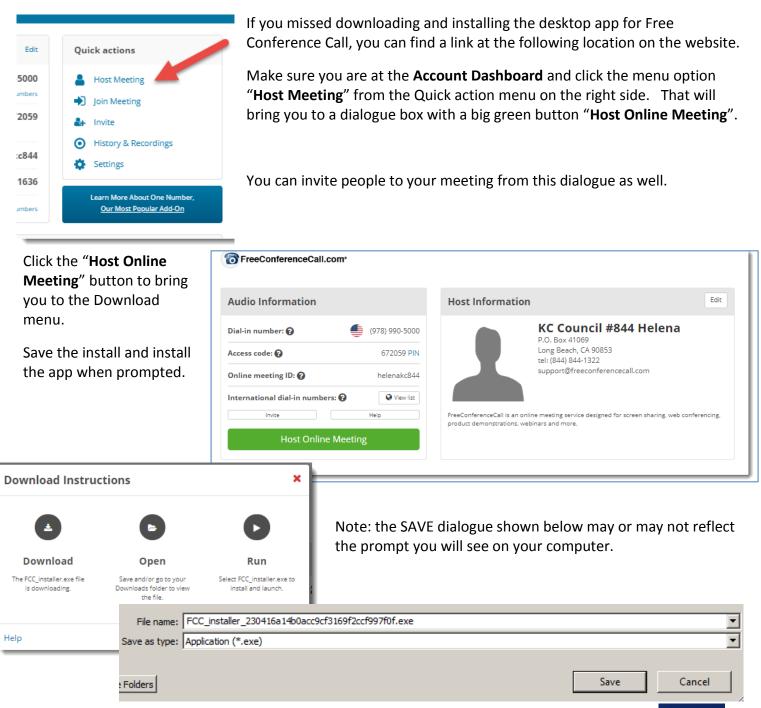

Once FCC app is installed, you will have an ICON added to your desktop that looks like this: Any time you want to create or host a meeting, doubleclick this icon.

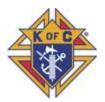

### Host a Meeting

To be the Host for a meeting, find the Free Conference Call icon on your desktop. Double-click the icon to open the app. 0 FreeConferenceCall . Welcome back, KC! Π Join. Host. Start or record a meeting Join a meeting Join Host + Invite Ô **Check connection** 

You will be presented with the dialogue box shown above. If you have not logged in yet, click the 'or Log In' item in the uppoer right corner. Once logged in, you can **Host** a meeting you have previously scheduled by clicking '**Host**'. And/or you can send invites to people to schedule a meeting.

Additionally, you can join another meeting by clickin the "**Join**" button.

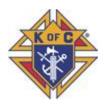

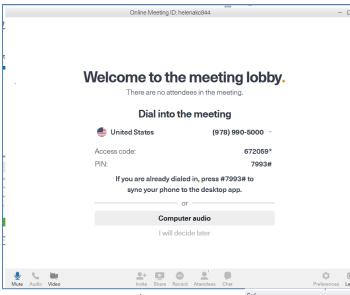

<u>preferences</u> and end/<u>leave</u> the meeting.

As people join the meeting, the attendee count will increase. To see who is signed in, click the Attendee icon and it will give you a list.

The person who is speaking will be presented in the large box. Or the person making the most noise will show up here as well (I.E. calling in from a car generates a lot of noise). It is always good idea as the host to suggest that people mute themselves unless they want to talk.

When you end a meeting, Free Conference call will send a

When you click the "**Host**" button, you will be presented with this dialogue.

Click the **'Computer Audio**' button to setup your web cam and microphone on your computer for the meeting.

This will take you to the meeting. Note all the various icons on the bottom of the meeting form.

It provides you the <u>attendee</u> count, the ability to turn on and off your <u>web cam</u>, <u>mute</u> your microphone, <u>record</u> the meeting, change

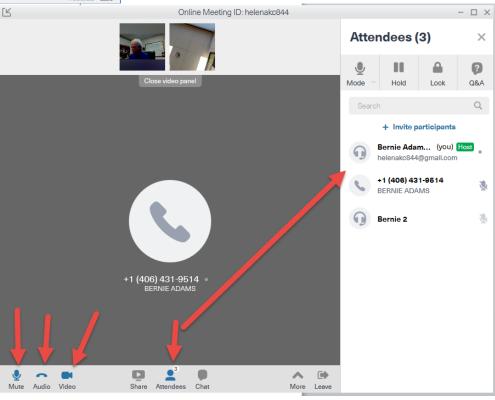

summary of the meeting attendees to the email address on file in your account settings. If you opted to record the meeting, you will also be given an opportunity to save the recording.

As you get more comfortable, you can share your screen to display a graphic or some other items. Or you can pass it onto one of the attendees that may have something to show as well.

Usage of this feature is beyond the scope of this document.

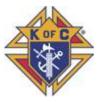

Setting up an account:

Go to www.freeconferencecall.com

Enter in a email address and a password. Passwrod does not have to be the same as the one for your email account.

Then click "Create and Account"

Click on "Host a meeting", download and install the desktop app.

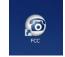

Invite you attendees.

NOTE: For your account, you will always use the same call in number, access code and On-line ID for all meetings. Once you have these saved somewhere, they are easy to copy and paste into a meeting notice.

To host a meeting:

Double-click the desktop

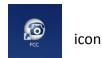

Select Computer Audio

Wait for the attendees.

Note: If you have a smart phone, you can go to the App store and download the Free Conference Call app to make it easier to host or attend a meeting from your smart phone. Be sure to only install the app that uses the above icon and is named Free Conference Call.

In all cases, if you do not feel comfortable with trying this yourself or are stuck, please feel free to contact either Marty Beatty, State Program Chair at (406) 439-9593 <u>membership-west@montanaknights.org</u> or Bernie Adams, State Webmaster at (406) 431-9514 <u>webmaster@montanaknights.org</u> to help you through this.